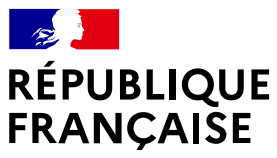

numerique.gouv.fr

Liberté<br>Égalité *Fraternité* 

# Guide de la Base Adresse Locale

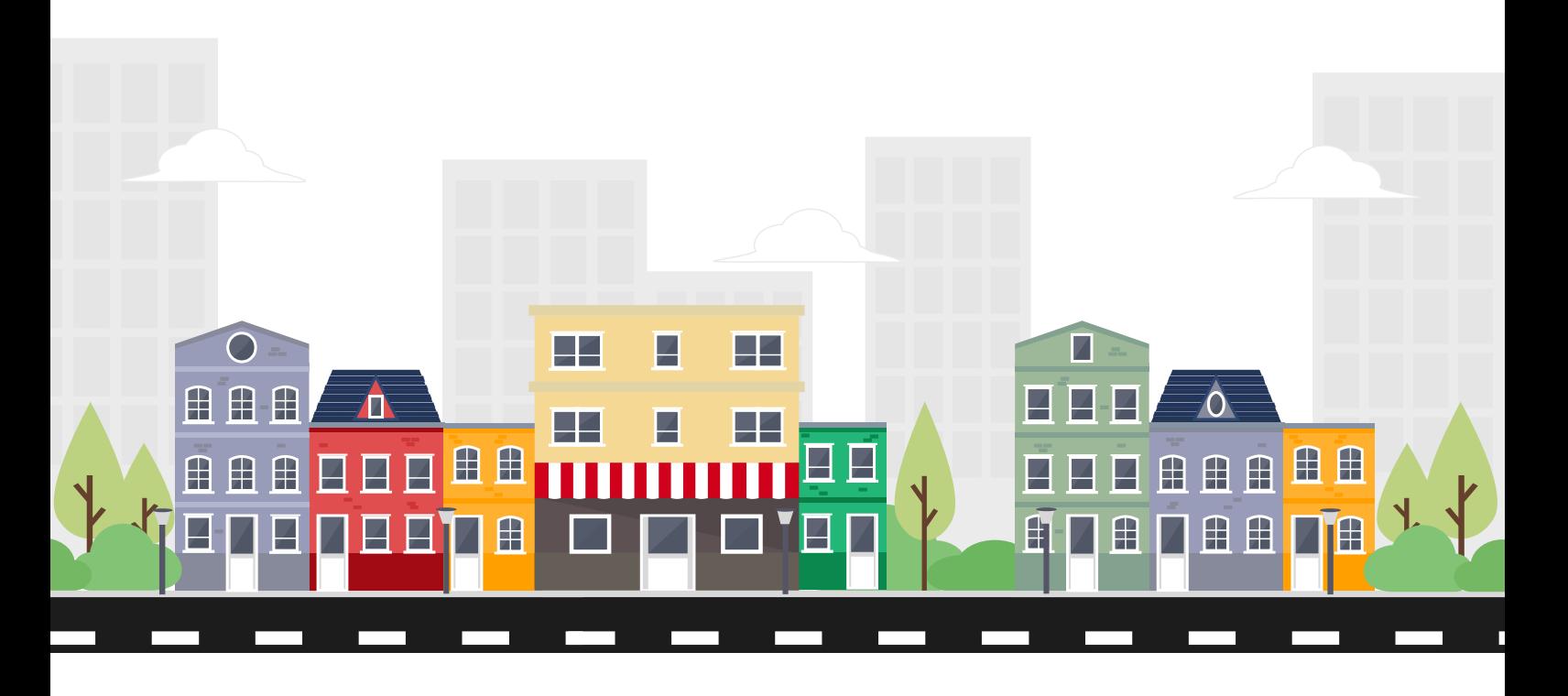

etalab

# Informations

Le Guide de la Base Adresse Locale est rédigé par Etalab sur la base des principales interrogations des utilisateurs de l'éditeur de Base Adresse Locale. Il est téléchargeable sur le site de l'adresse nationale : [adresse.data.gouv.fr.](https://adresse.data.gouv.fr/)

Placé sous le régime de la « licence ouverte », ce document est diffusable et réutilisable sans restriction.

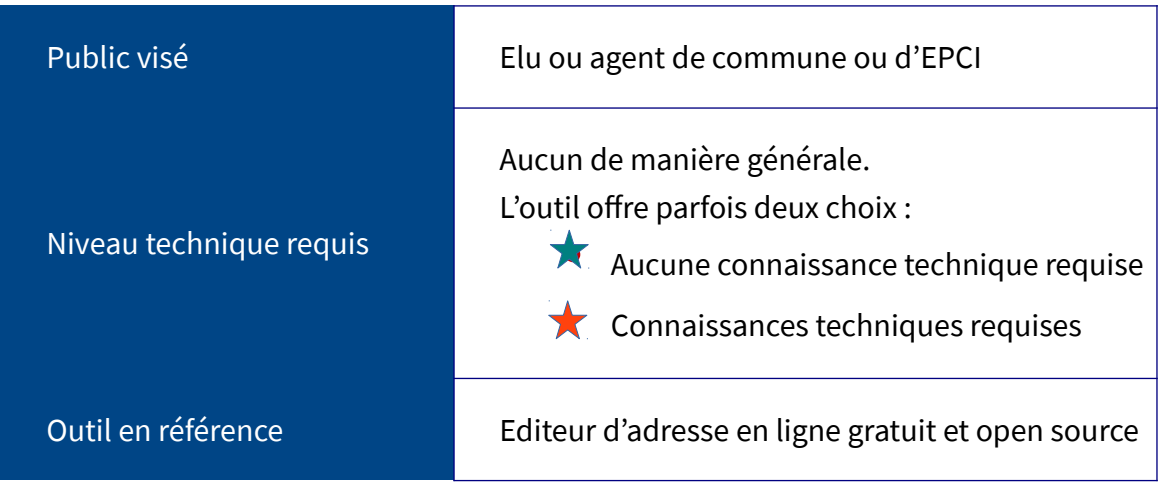

# Table des matières

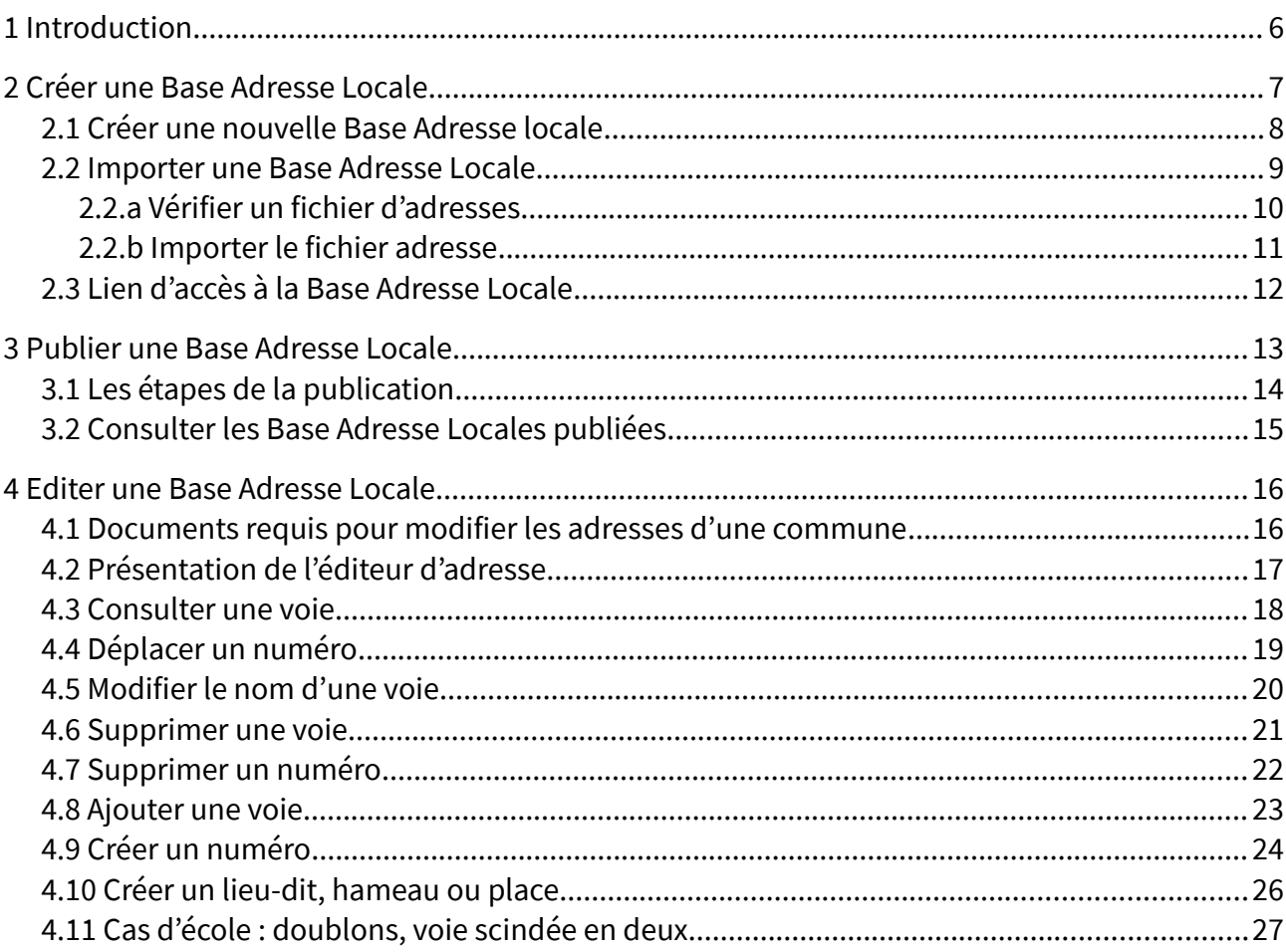

### <span id="page-4-0"></span>**1 Introduction**

La création des voies et des adresses est une compétence de la commune, via le conseil municipal. Une **Base Adresse Locale** est un fichier géré par une collectivité locale (habituellement une commune ou un EPCI) et contenant toutes ses adresses géolocalisées. Elle est publiée **sous sa responsabilité**, ce qui lui confère un caractère **officiel**. Une Base Adresse Locale publiée et à jour garantit une meilleure prise en compte des adresses dans les différents systèmes d'information des acteurs, qu'ils soient privés ou publics.

L'**[éditeur de Base Adresse Locale](https://editeur.adresse.data.gouv.fr/)** développé par la mission **[Etalab](https://www.data.gouv.fr/fr/organizations/etalab/)** est un outil simple, gratuit et accessible à tous sans installation de logiciel. Pour les usages les plus courants, tels que la création de voies ou de numéros, et les modifications de noms de rues, nul besoin de compétences techniques expertes sur cet outil. Des tutoriels sont à disposition pour guider les utilisateurs. De manière générale, les champs présélectionnés offrent l'utilisation la plus simple. Ce Guide de la Base Adresse Locale propose en format livret la marche à suivre.

#### **LES TROIS ACTIONS**

**« Créer une Base Adresse Locale » :** renseigner le contact de l'administrateur et administrer directement les adresses de la commune .

**« Publier la Base Adresse Locale » :** autoriser les adresses de la Base Adresse Locale à devenir les adresses de référence d'une commune donnée dans la Base Adresse Nationale.

**« Editer la Base Adresse Locale » :** ajouter, modifier des noms de voies, des numéros soit à partir de la liste des voies, soit à partir du fond de carte affiché à l'écran.

# <span id="page-5-0"></span>**2 Créer une Base Adresse Locale**

La démarche de création d'une Base Adresse Locale dure quelques minutes et l'utilisateur dispose d'une aide en ligne sous la forme de tutoriel et de foire aux questions. Créer une Base Adresse Locale constitue une contribution fondamentale à la démarche générale de normalisation des adresses nationales. L'outil destiné aux commune est donc central dès la première page du site de l'adresse : **<https://adresse.data.gouv.fr/>**

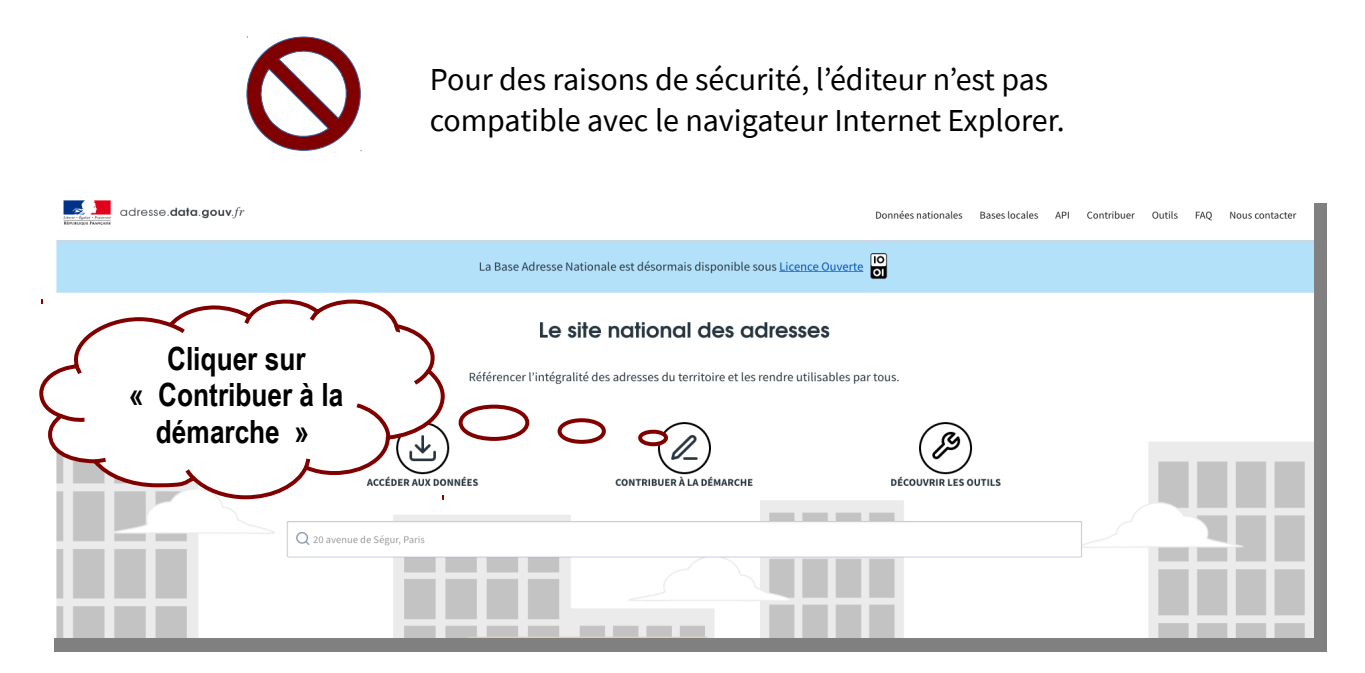

Le choix est offert aux collectivités d'utiliser l'outil en ligne ou le guichet adresse de l'IGN.

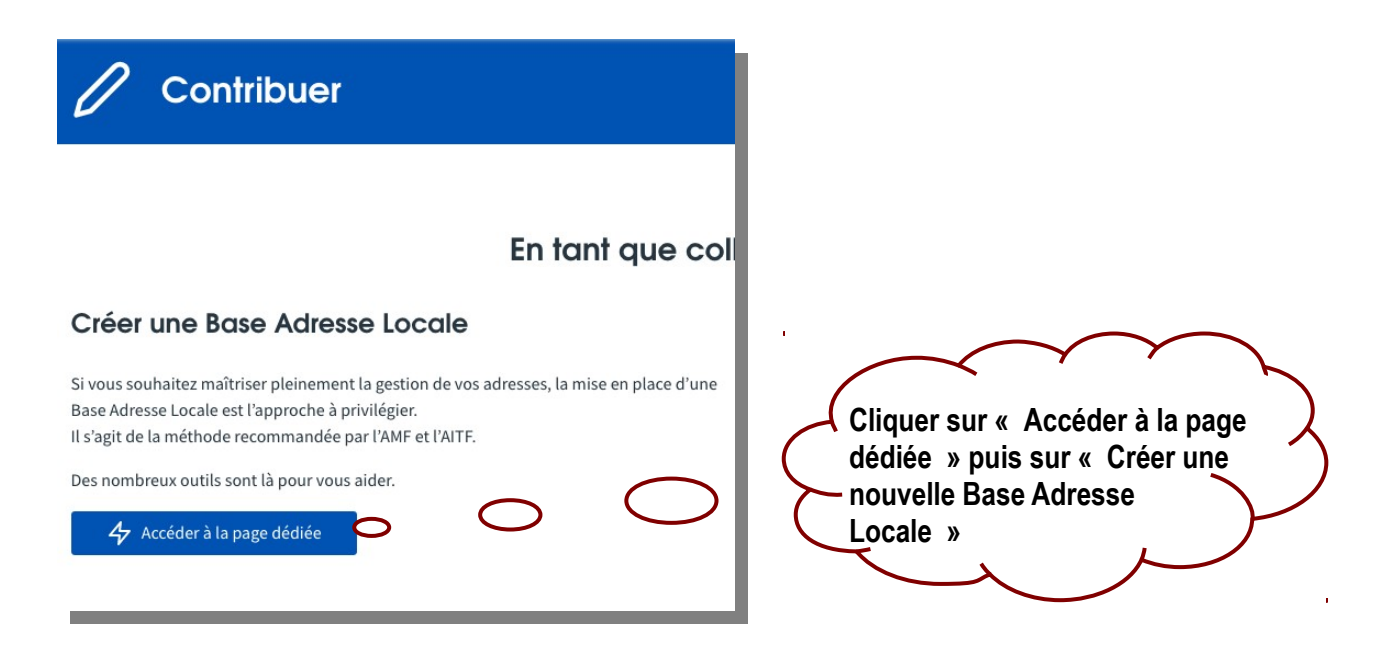

# <span id="page-6-0"></span>**2.1 Créer une nouvelle Base Adresse locale**

Cette méthode, simple et directe, est intégralement réalisée sur l'éditeur en ligne. Elle ne nécessite **aucun logiciel complémentaire**. La Base Adresse Locale est réalisée à l'échelle communale, même lorsque le besoin est d'actualiser le nom d'une rue ou d'un lieu dit. L'objectif est de publier une seule Base Adresse Locale par commune, de l'ouvrir et la modifier autant que de besoin.

Il est conseillé de réutiliser les adresses déjà existantes dans la Base Adresse Nationale, choix déjà pré-coché « Importer les voies et numéros depuis la BAN ».

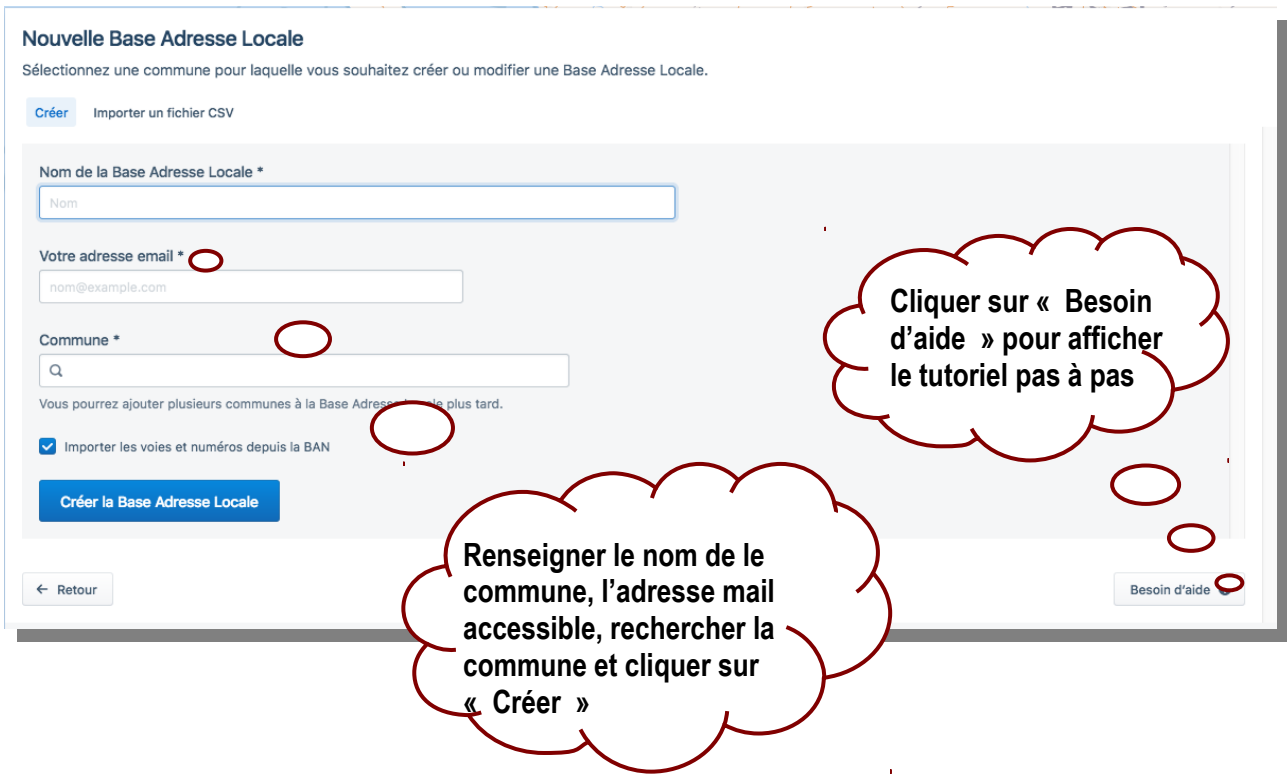

Il est également possible de créer de toute pièce une Base Adresse Locale en décochant la case « Importer les voies et numéros depuis la BAN ».

Il est possible de **modifier le contact** et **d'autoriser plusieurs administrateurs** à partir de la roue crantée de l'éditeur en cliquant sur "Paramètres de la Base Adresse Locale".

## <span id="page-7-0"></span>**2.2 Importer une Base Adresse Locale**

Cette méthode, plus experte, nécessite que les adresses soient préalablement créées sur un outil, par exemple par un service SIG communal.

Avant de transférer le fichier adresse constitué, il convient d'en vérifier la conformité au [format BAL 1.1.](https://cms.geobretagne.fr/sites/default/files/documents/aitf-sig-topo-adresse-fichier-echange-simplifie-v_1.1_0.pdf) Issu des travaux du groupe de travail mis en place par l['Association des Ingénieurs Territoriaux de France](http://www.aitf.fr/) (AITF), ce format garantit une intégration réussie des Bases Adresse Locales dans la Base Adresse Nationale.

Contenu d'une adresse conforme au format BAL 1.1 :

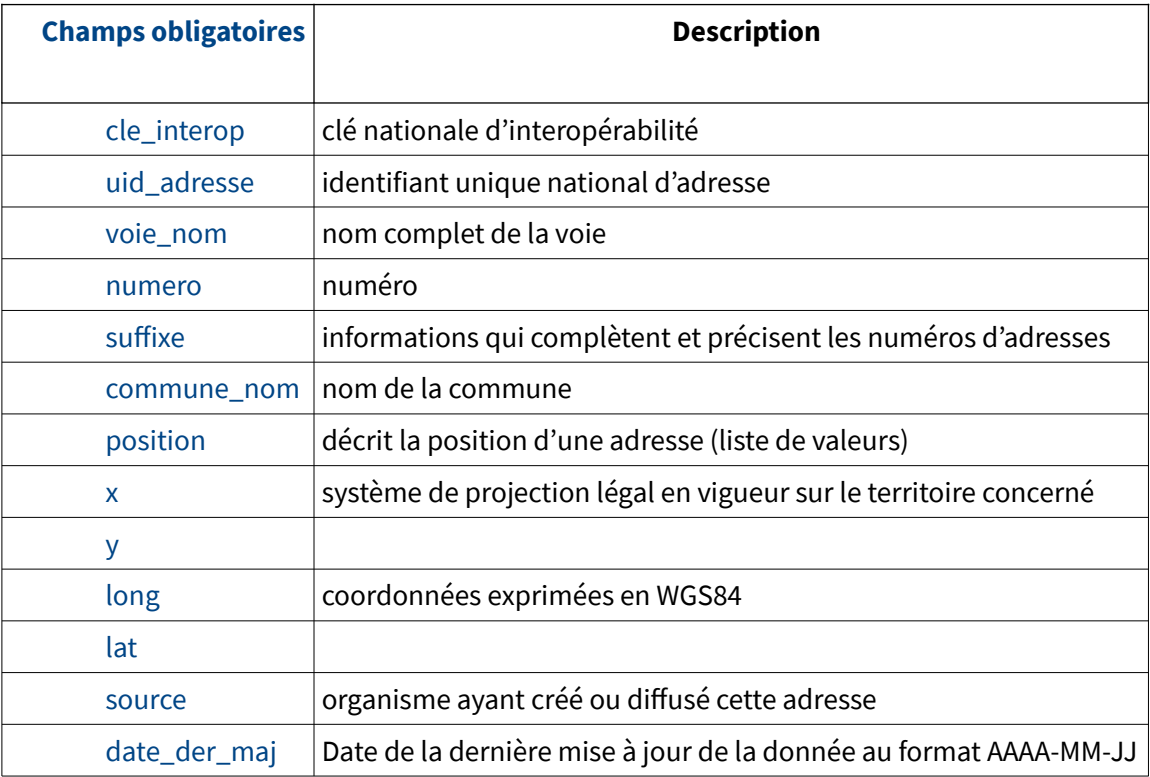

### <span id="page-8-0"></span>**2.2.a Vérifier un fichier d'adresses**

L'outil de vérification est disponible en ligne aux cotés d'autres outils plus avancés (géocodeur CSV, API d'Etalab) et de la carte interactive qui recense les adresses référencées dans la Base Adresse Nationale :

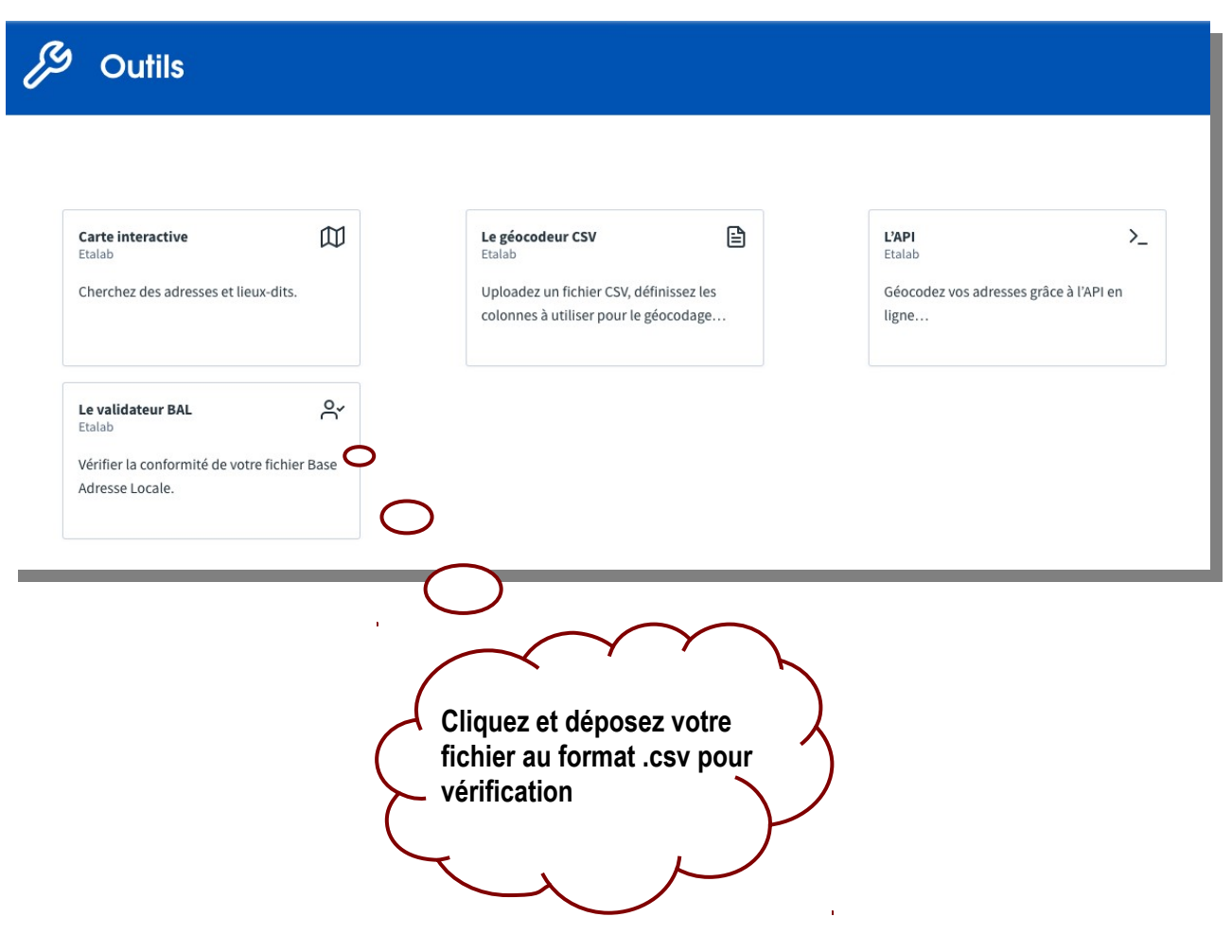

### **<https://adresse.data.gouv.fr/tools>**

✔ Le vérificateur signale **en rouge les erreurs**.

✔ Les **avertissements en orange** sont présentés à titre informatif. Ils n'empêchent aucunement la publication de la Base Adresse Locale.

#### <span id="page-9-0"></span>**2.2.b Importer le fichier adresse**

L'import du fichier CSV dans la Base Adresse Locale est réalisé sur la page d'accueil, en sélectionnant « Importer un fichier CSV » à droite de la case pré-cochée « Créer » :

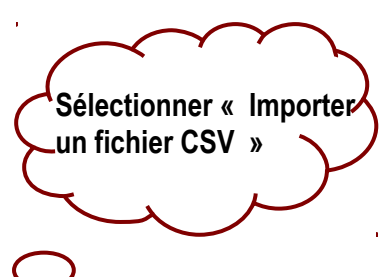

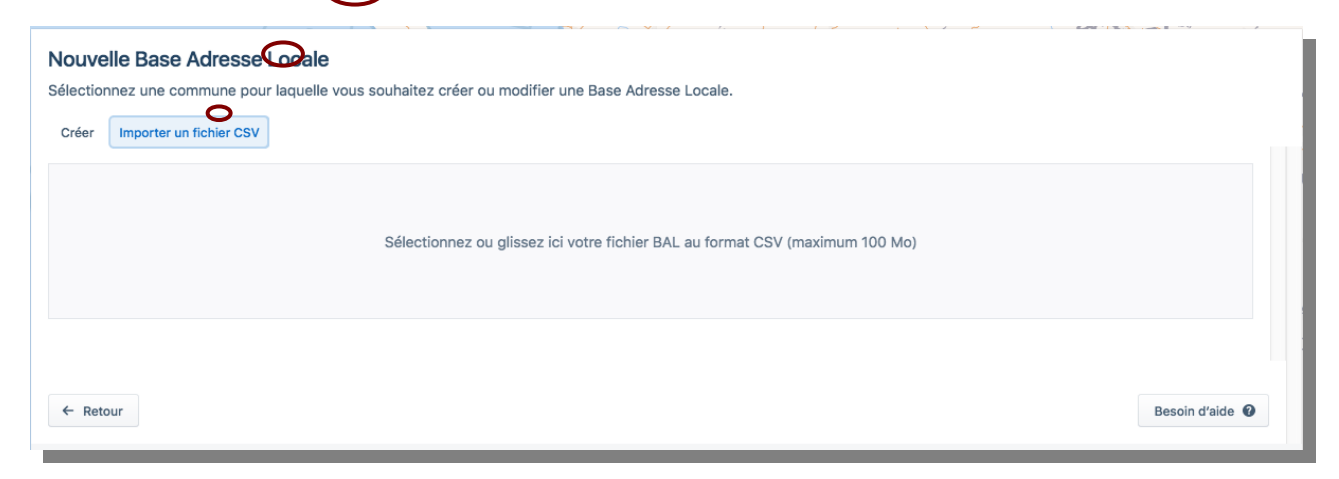

Quel que soit le mode de création de base Adresse Locale retenu, **nouvelle BAL** ou **import d'un fichier adresse au format CSV**, l'activation du bouton de création conduit à un écran permettant deux actions : **la publication et l'édition** – autrement dit d'une part la synchronisation avec la Base Adresse Nationale (publication) et d'autre part la modification des adresses (édition).

### <span id="page-10-0"></span>**2.3 Lien d'accès à la Base Adresse Locale**

Une fois le formulaire de création complété, Etalab adresse un courriel contenant le **lien de gestion de la BAL** avec le **jeton d'administration expert** qui permet d'être identifié comme administrateur. Nul besoin de mot de passe ou de login pour accéder à la Base Adresse Locale. L'autorisation de modifier définitivement les adresses d'une commune est accordée en fin de processus, à l'**étape de la publication**.

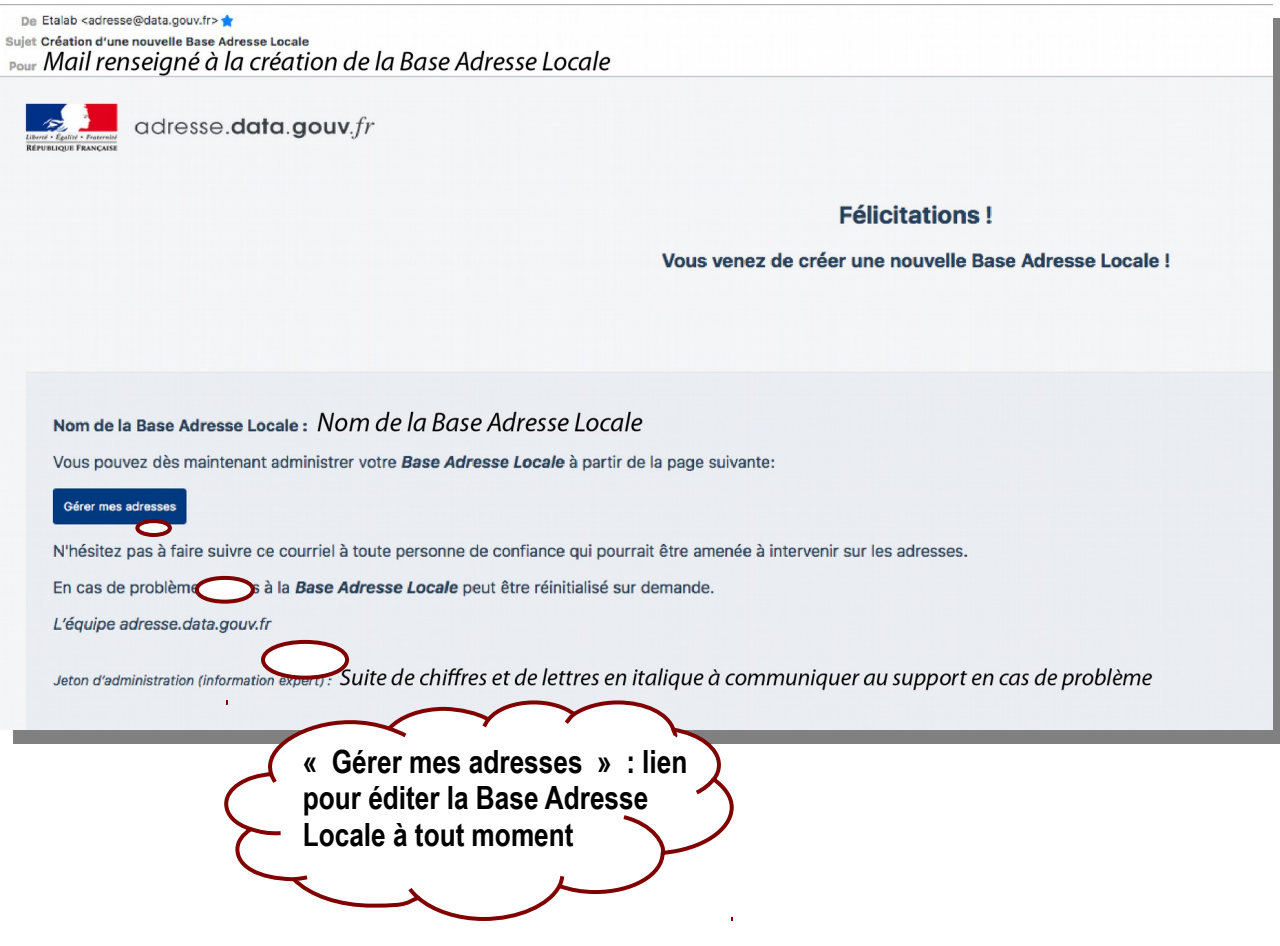

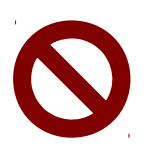

L'éditeur ne permet pas d'intervenir à plusieurs (pas de fonctionnement multi-taches). Plusieurs administrateurs peuvent être autorisés, mais ils ne doivent pas intervenir en même temps sur la Base Adresse Locale.

• Veiller à ne pas ouvrir le lien sous Internet Explorer.

## <span id="page-11-0"></span>**3 Publier une Base Adresse Locale**

La publication d'une Base Adresse Locale permet sa transmission à la Base Adresse Nationale. **Une BAL publiée est donc accessible et réutilisable par tous les opérateurs**. Il est tout à fait possible de publier une BAL dès sa création et de modifier les adresses ultérieurement. La synchronisation des systèmes s'effectue de manière automatique une fois par semaine, ce qui facilite la planification des modifications d'adresses par une commune.

Pour des raisons de sécurité, la publication nécessite une authentification par un élu, via l'outil France connect. En cas de difficulté, d'autres solutions sont possible en contactant la mission Etalab : **[adresse@data.gouv.fr](mailto:adresse@data.gouv.fr)**.

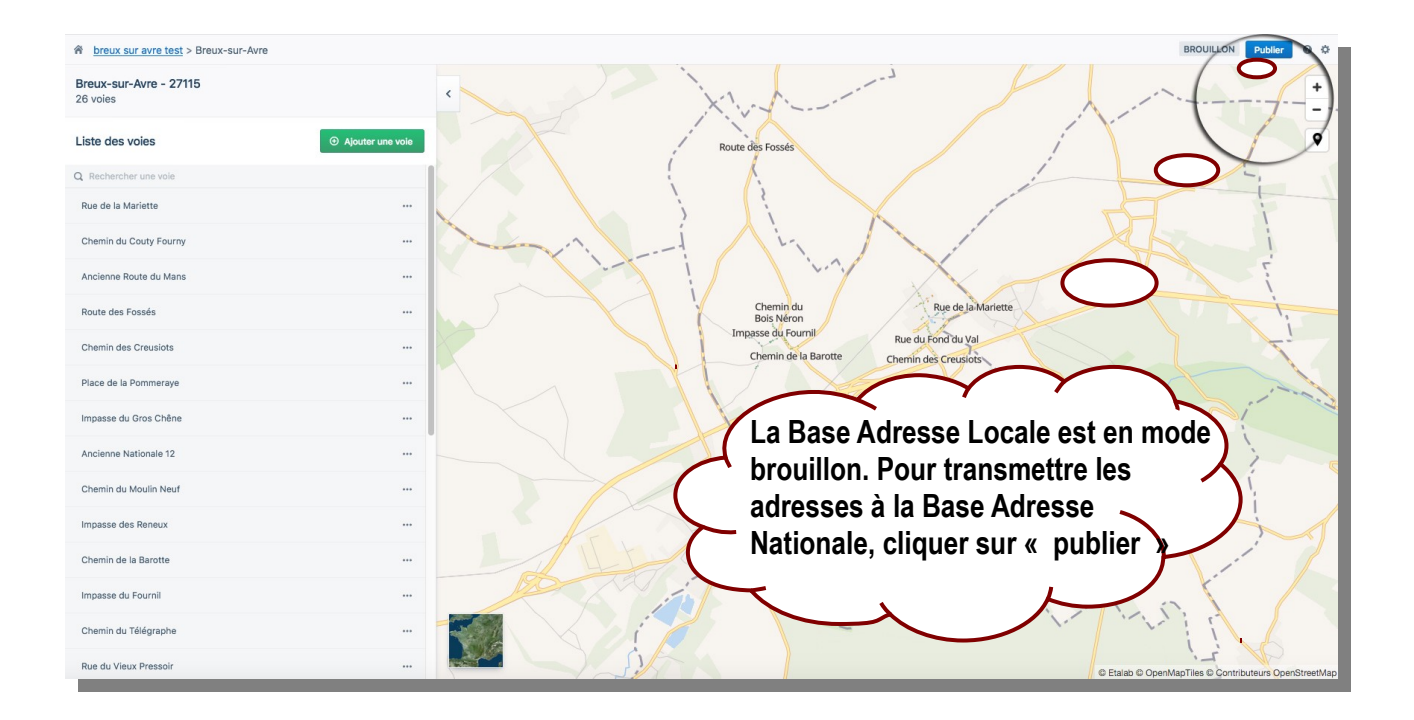

Toute modification d'adresse doit s'effectuer sur une même et seule Base Adresse Locale.

Deux méthodes permettent de retrouver sa Base Adresse Locale pour la modifier :

- en réactivant le lien inséré dans le courriel d'Etalab ;
- en ouvrant la page la page d'accueil de l'éditeur : [https://editeur.adresse.data.gouv.fr.](https://editeur.adresse.data.gouv.fr/)

### <span id="page-12-0"></span>**3.1 Les étapes de la publication**

A sa création, une BAL est présentée en mode brouillon. Un brouillon peut être supprimé en revenant à la page d'accueil accessible en cliquant sur le pictogramme de maison (en haut à gauche de l'écran). Pour passer de l'étape « Brouillon » à « Prête à être publiée » puis « Publiée », utiliser le bouton « Publication » situé en haut à droite de l'écran.

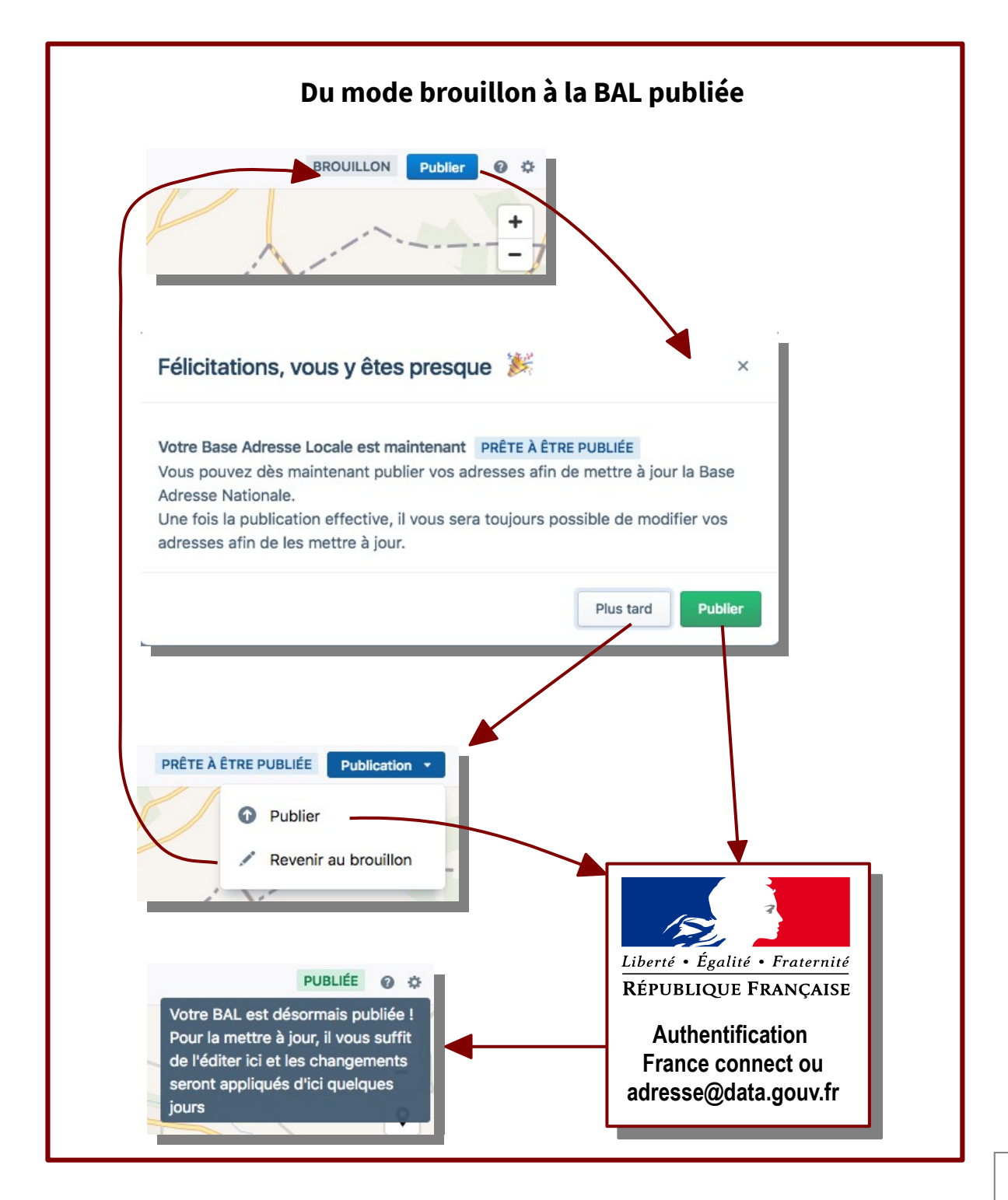

### <span id="page-13-0"></span>**3.2 Consulter les Base Adresse Locales publiées**

Les Bases Adresse Locales publiées sont consultables sur le **site de l'adresse nationale**. Toutes les BAL publiées avec l'outil éditeur en ligne respectent nativement la licence ouverte et sont donc librement réutilisables dès leur publication par les services publics, fournisseurs d'énergie, de GPS, les bureaux d'étude, etc.

Liste des BAL :<https://adresse.data.gouv.fr/bases-locales/jeux-de-donnees>

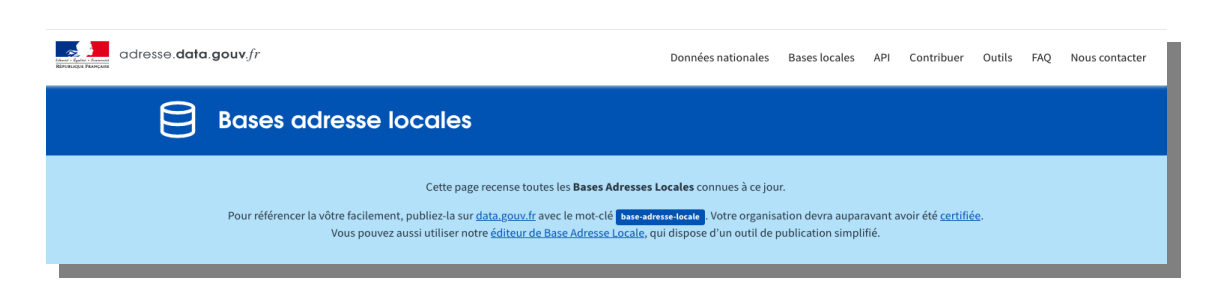

Carte des BAL publiées au 15 juin 2020 :<https://adresse.data.gouv.fr/bases-locales>

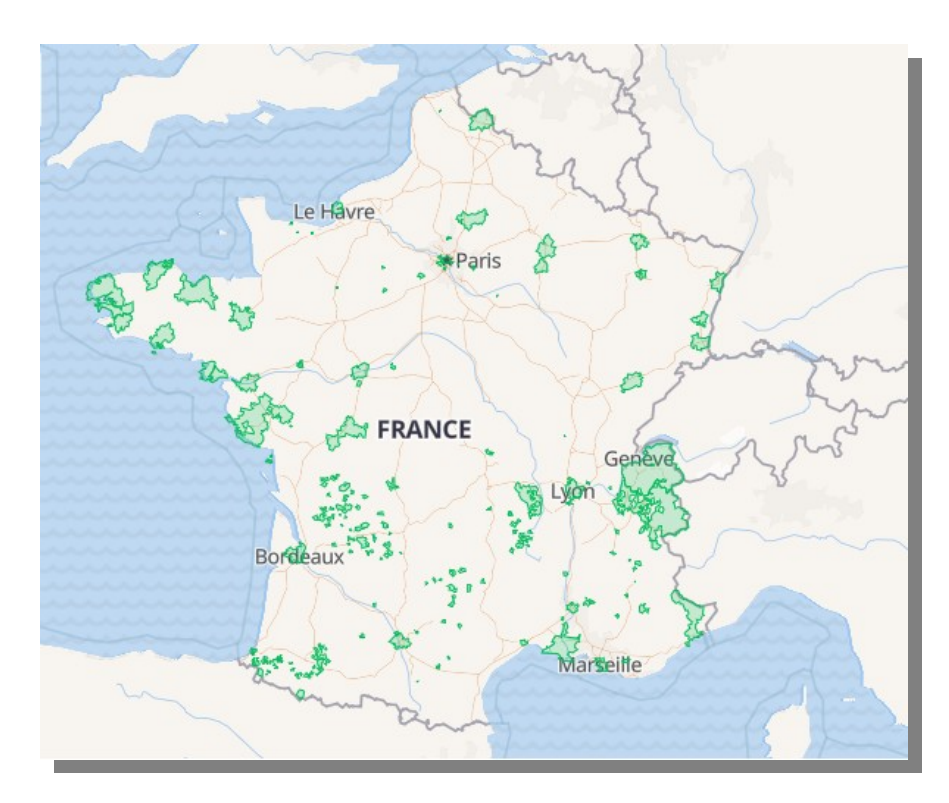

Une commune peut trouver intérêt à communiquer sur la création de sa Base Adresse Locale afin de fluidifier la prise en compte de ses adresses par les navigateurs, services de livraison, etc.

### <span id="page-14-1"></span>**4 Editer une Base Adresse Locale**

L'éditeur en ligne permet de modifier directement les adresses en respectant quelques consignes. Editer une BAL donne priorité dans la Base Adresse Nationale aux adresses générées par une commune. Il convient d'être vigilant et d'éviter toute erreur. Quelques documents permettent d'éviter les erreurs.

### <span id="page-14-0"></span>**4.1 Documents requis pour modifier les adresses d'une commune**

#### **La liste des adresses validées par la commune :**

Consulter les délibérations du conseil municipal et vérifier sur le terrain les dénominations de voies sur les panneaux et les numéros d'habitation.

#### **Les consignes de dénomination et numérotation** :

L'éditeur de Base Adresse Locale est un outil souple laissant toute latitude aux communes dans leurs choix de dénomination et numérotation. Cinq règles doivent être observées dans l'éditeur :

- ✔ Si deux systèmes de numérotation coexistent, numéro d'habitation et numérotation métrique, il faut viser une **convergence**.
- ✔ La graphie doit **respecter la signalétique** des panneaux.
- ✔ Il est conseillé de placer le numéro d'habitation à l'**entrée de propriété** le long de la voie publique ou au **point d'adresse postale** et déconseillé de le placer sur l'habitation.
- ✔ Il est conseillé de **supprimer les doublons** de noms de voies et de numéros.
- ✔ Les **lieux-dits et hameaux** peuvent être intégrés au système d'adresse, en créant un toponyme (voie sans numéro) et en précisant le lieu dit à la suite du nom d'une voie sous la forme de () ex. Rue de la Liberté (La Ferté).

## <span id="page-15-0"></span>**4.2 Présentation de l'éditeur d'adresse**

L'écran d'édition se compose d'un volet latéral sous forme de liste et d'un fond de carte issu d'**OpenStreetMap** qui facilite le repérage. L'image aérienne de l'**IGN** est également disponible pour préciser une localisation.

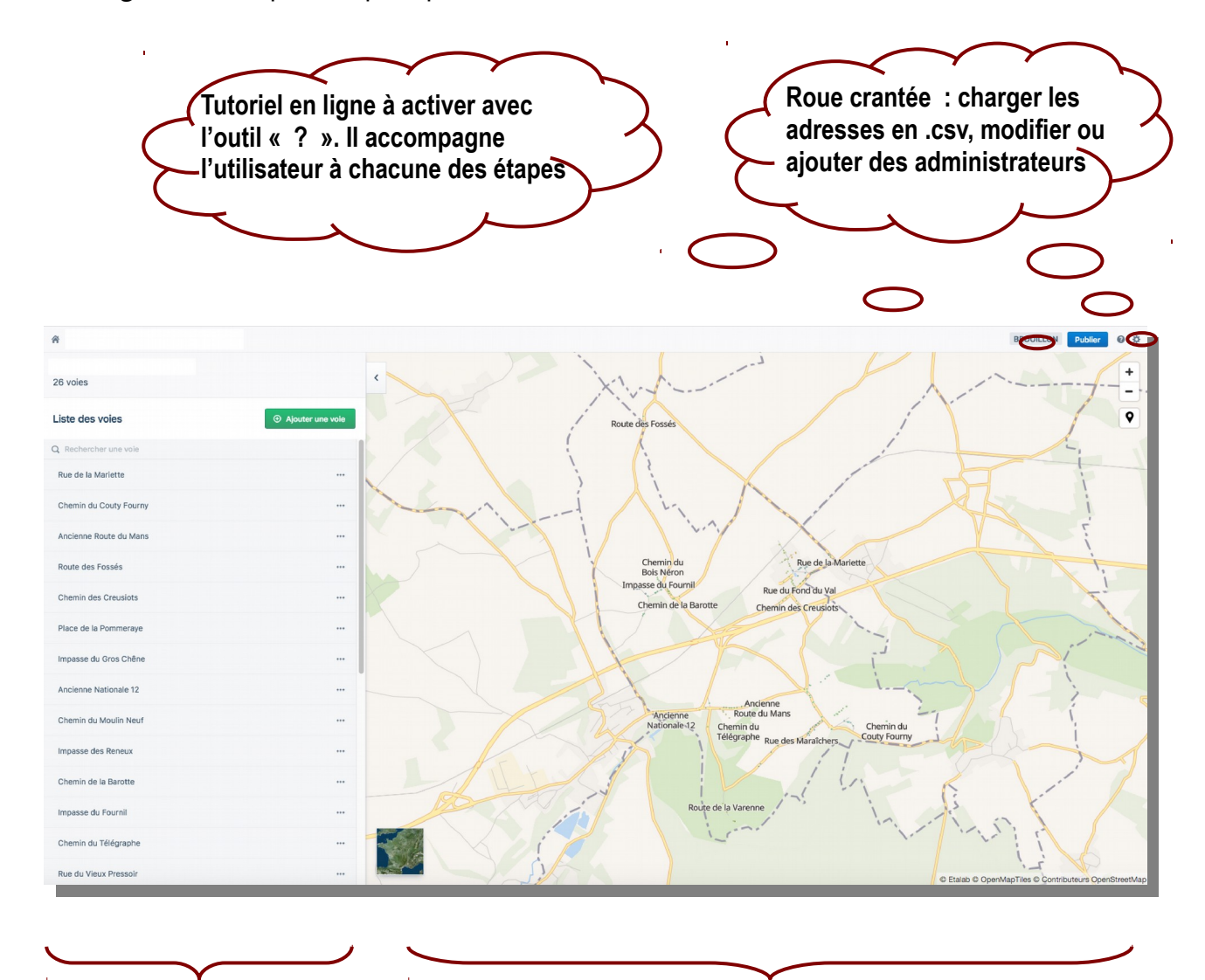

Pour rechercher des voies, corriger des erreurs d'orthographe, renommer des voies, ajouter ou supprimer des numéros et des voies.

Pour vérifier la localisation d'adresse sur le fond de carte ou l'image aérienne, déplacer des numéros avec la souris, positionner des lieux dits et hameaux (toponymes)

## <span id="page-16-0"></span>**4.3 Consulter une voie**

 $\bigstar$  1 minute

Dans la liste des voies (écran latéral), rechercher la voie à l'aide de l'outil loupe, par exemple ici « maraichers » affiche tous les toponymes qui incluent ce mot, puis cliquer sur les trois points et « Consulter » :

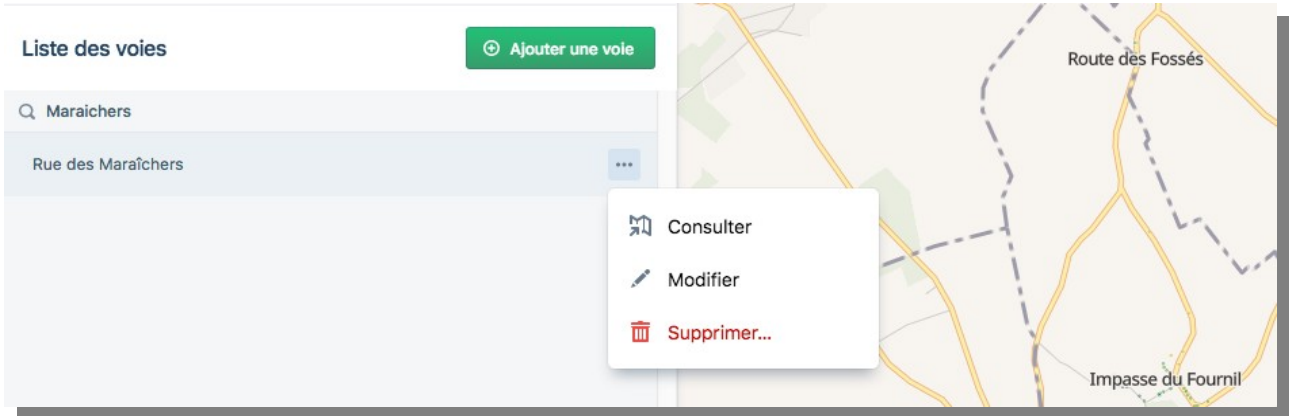

Les numéros s'affichent dans la partie latérale de l'écran et sur le fond de carte OpenStreetMap, une couleur par voie. La vérification des numéros est plus facile en activant l'image aérienne :

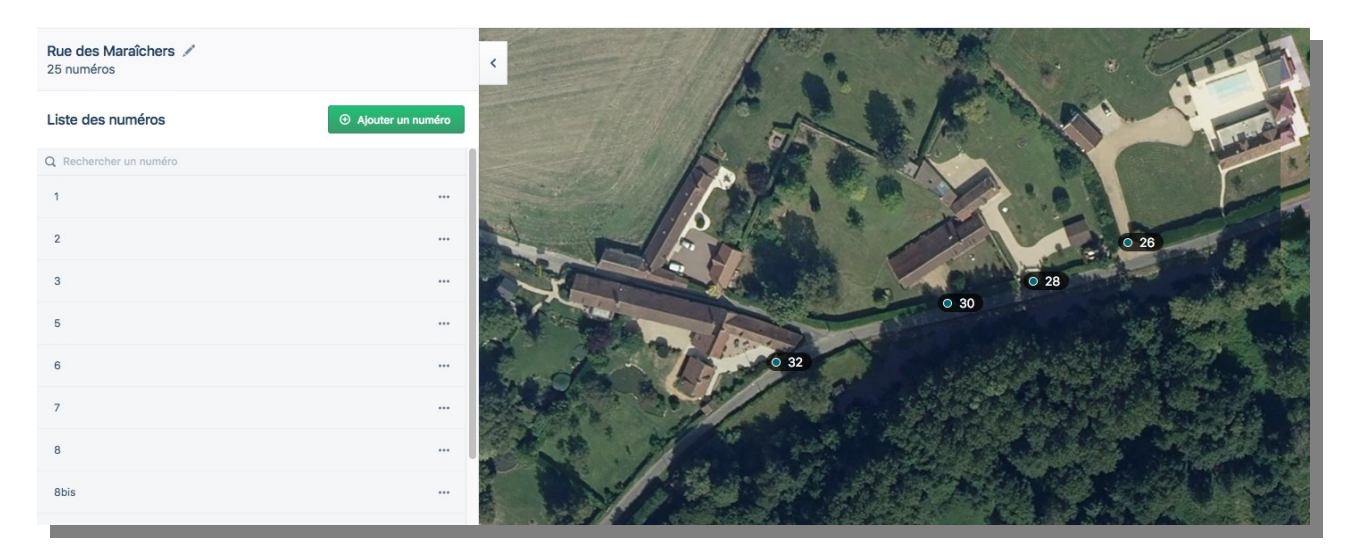

Sur la photographie aérienne, il est plus facile de vérifier que les numéros de la voie sont positionnés au **point d'entrée des adresses**, autrement appelé **point d'accès numérique (PAN)**, qui désigne l'emplacement permettant l'accès à un bâtiment ou un ensemble de bâtiments à partir d'une voie.

**Il est également possible de cliquer sur le nom de la voie depuis la carte.**

### <span id="page-17-0"></span>**4.4 Déplacer un numéro**

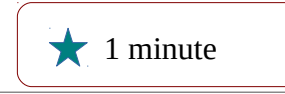

A partir de la consultation de la voie détaillée plus haut, le numéro est à positionner en utilisant la souris. Sur cet exemple, les numéros sont disposés le long des voies ou sur le bâti, se présentent en doublon et certains sont manquants. Les adresses sont à reprendre totalement.

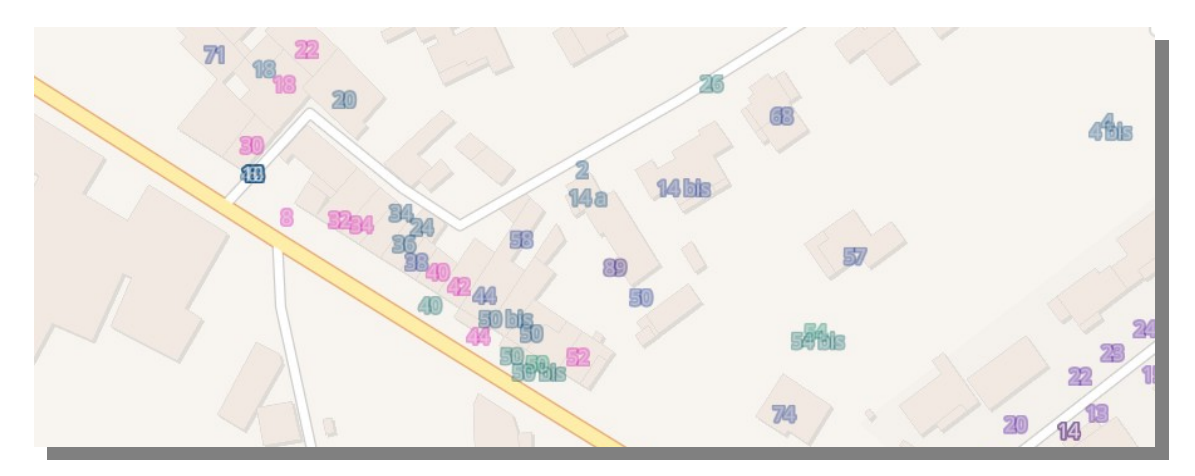

Un affichage de la vue aérienne permet de vérifier la présence de voies privées avant d'opérer les déplacements de numéros :

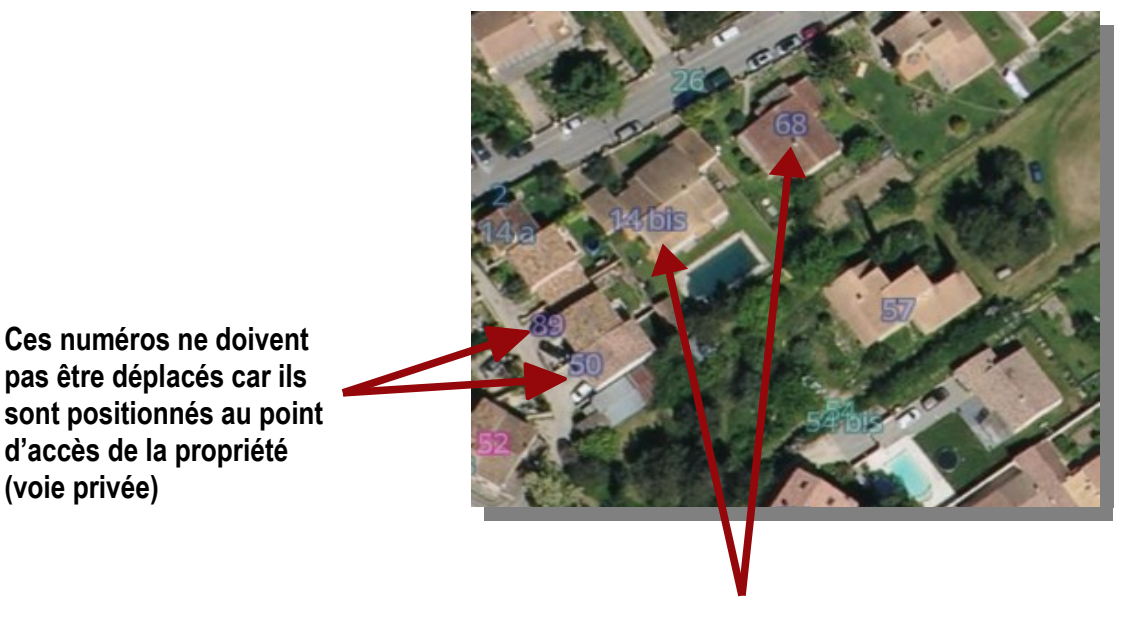

**Le 14 bis et le 68 doivent être glissés le long de la voie au niveau du portillon.**

# <span id="page-18-0"></span>**4.5 Modifier le nom d'une voie**

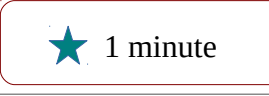

Dans la liste des voies (écran latéral), rechercher la voie dans le champ de recherche (outil loupe), cliquer sur les trois pointillés, activer l'outil crayon « Modifier » :

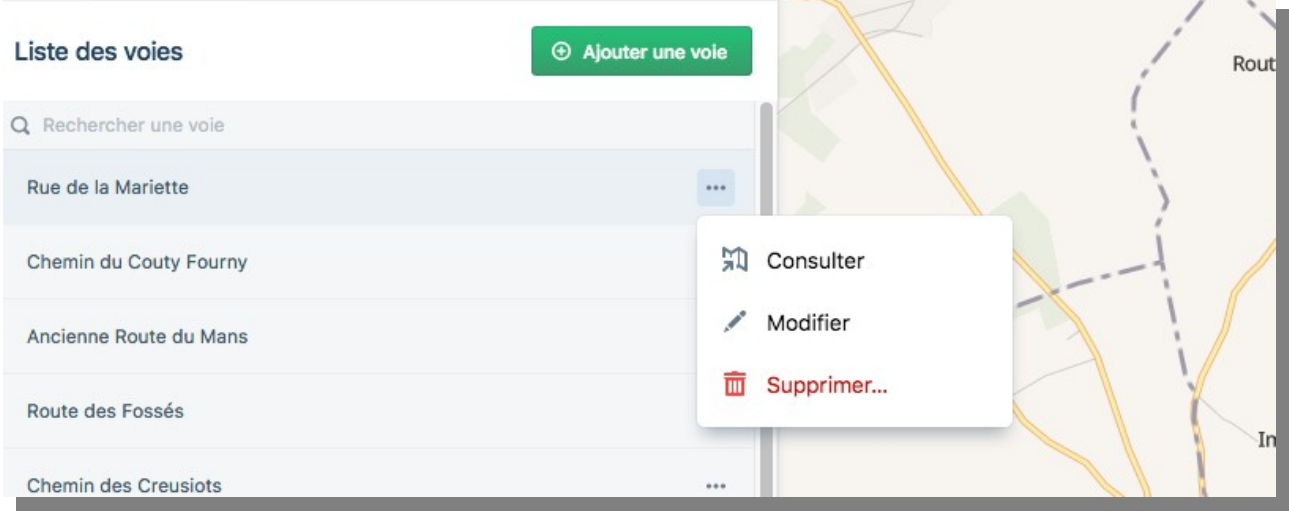

#### **Il est également possible de cliquer directement sur le nom de la voie.**

Saisir les modifications dans le cadre blanc :

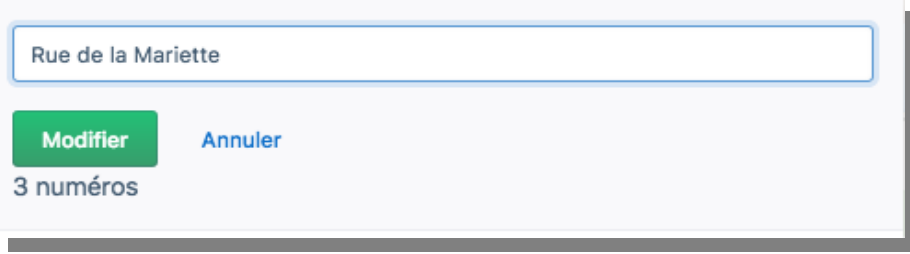

**La modification est répercutée automatiquement sur l'ensemble des numéros**. Si la modification ne concerne qu'un tronçon de la voie, lorsqu'une voie est renommée en partie, il convient de procéder autrement.

Exemple : la Rue de l'Ecole contient les numéros 1 à 40. Le conseil municipal décide la création de la Rue de la Liberté et lui attribue les numéros 30 à 40 de la Rue de l'Ecole au format 1 à 10 Rue de la Liberté. Dans ce cas, les actions à réaliser successivement : ajouter une voie (Rue de la Liberté), créer les numéros 1 à 10 (sur le tronçon nouvellement nommé) et enfin supprimer des numéros 30 à 40 de la Rue de l'Ecole, (voir 4.11 en détail).

# <span id="page-19-0"></span>**4.6 Supprimer une voie**

 $\bigstar$  1 minute

Dans la liste (écran latéral), rechercher la voie à l'aide de l'outil loupe puis cliquer sur les trois pointillés et la corbeille « Supprimer ». Cette action **supprime l'ensemble des numéros qui composent la voie.**

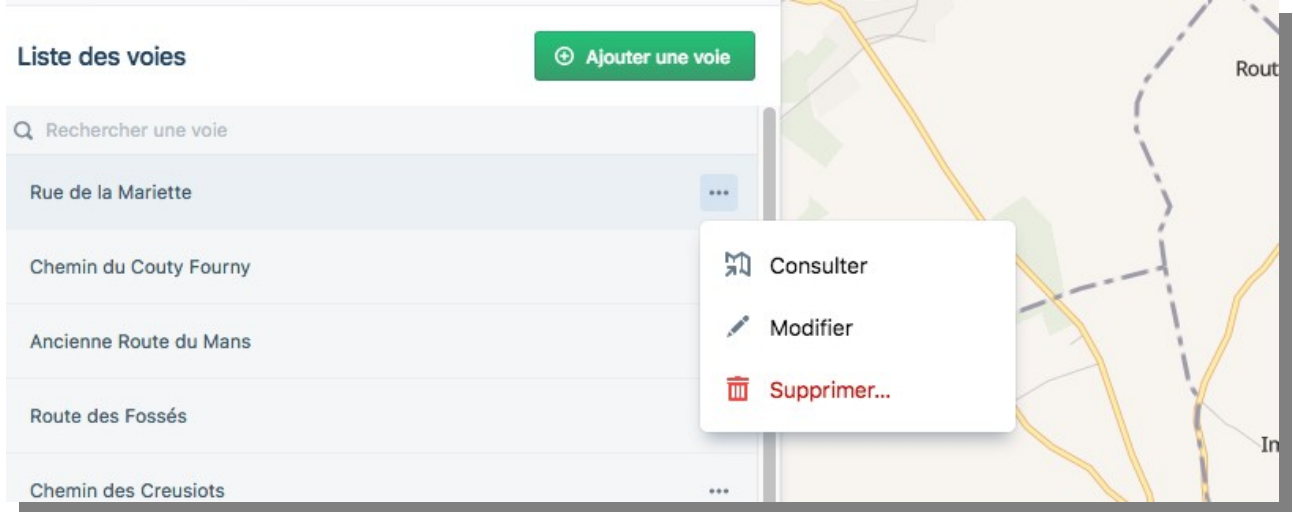

Pour supprimer une portion de voie – autrement dit un groupe de numéros -, il convient de supprimer les numéros qui n'en font plus partie.

# <span id="page-20-0"></span>**4.7 Supprimer un numéro**

 $\bigstar$  1 minute

Pour supprimer un numéro dans une voie, cliquer sur les pointillés puis « Consulter » afin d'afficher les numéros dans la partie latérale de l'écran et sur le fond de carte en partie centrale. Un numéro peut être supprimé **au choix** :

 $\overrightarrow{v}$  à partir du menu latéral de la voie;

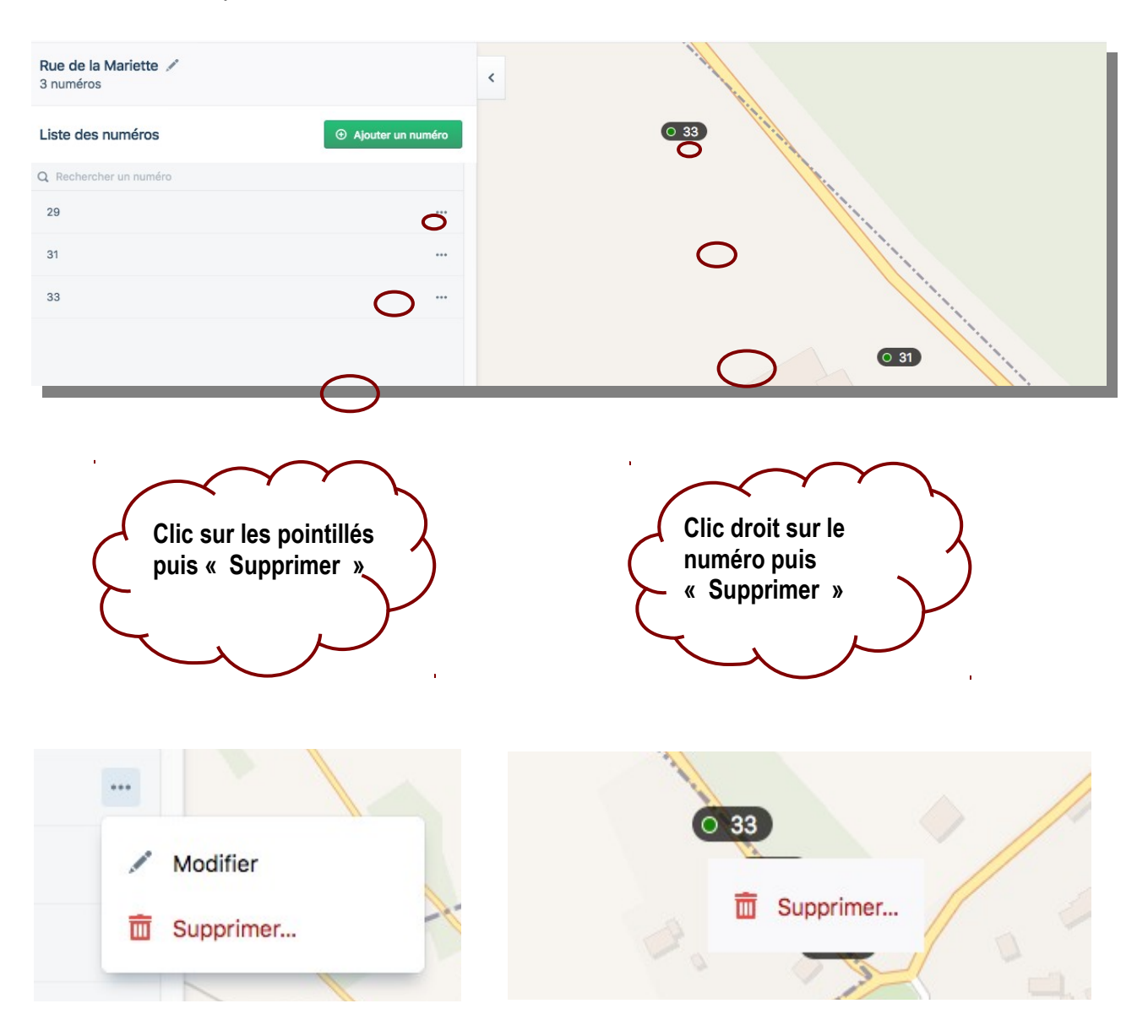

 $\vee$  depuis le fond de carte.

Etalab - Guide de la Base Adresse Locale

# <span id="page-21-0"></span>**4.8 Ajouter une voie**

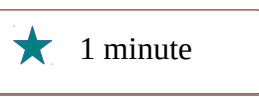

Dans la liste des voies (écran latéral), cliquer sur « Ajouter une voie » et préciser son nom.

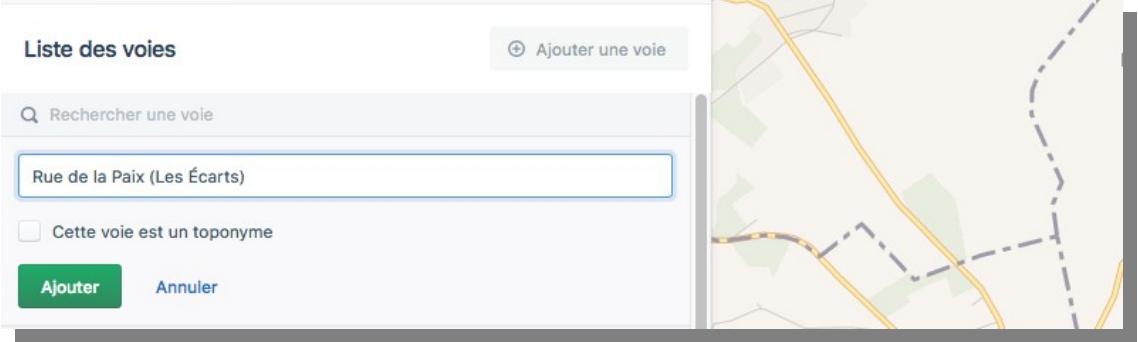

L'éditeur permet de :

✔ préciser l'intitulé de la voie Rue, Chemin, Avenue et de produire des adresses lisibles ;

 $\mathbf y$  respecter la casse minuscule/majuscule retenue par le conseil municipal;

- $\mathsf{v}$  respecter les accents;
- ✔ préciser les lieux-dits entre parenthèse ;

La nouvelle voie s'enregistre au bas de la liste. Tant que ses numéros ne sont pas créés, elle ne s'affiche pas sur la carte. La position des numéros permet de localiser une voie.

### <span id="page-22-0"></span>**4.9 Créer un numéro**

 $\bigstar$  3 minutes

Pour créer un numéro dans une voie, cliquer sur les pointillés puis « Consulter » afin d'afficher les numéros dans la partie latérale de l'écran et sur le fond de carte en partie centrale. Un numéro peut être créé **au choix** :

- $\checkmark$  à partir du menu latéral de la voie;
- $\boldsymbol{\nu}$  depuis le fond de carte.

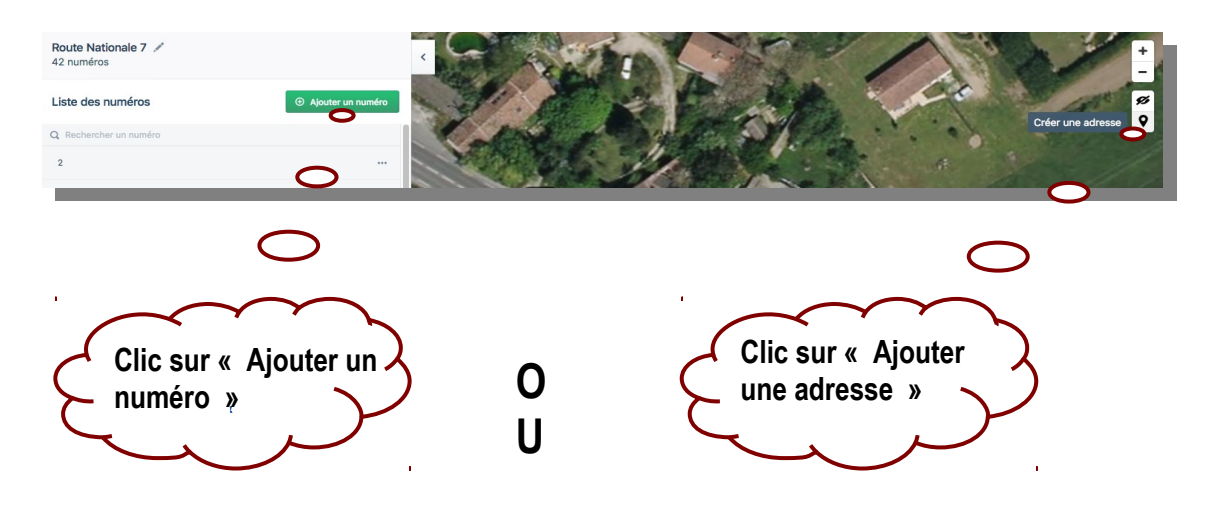

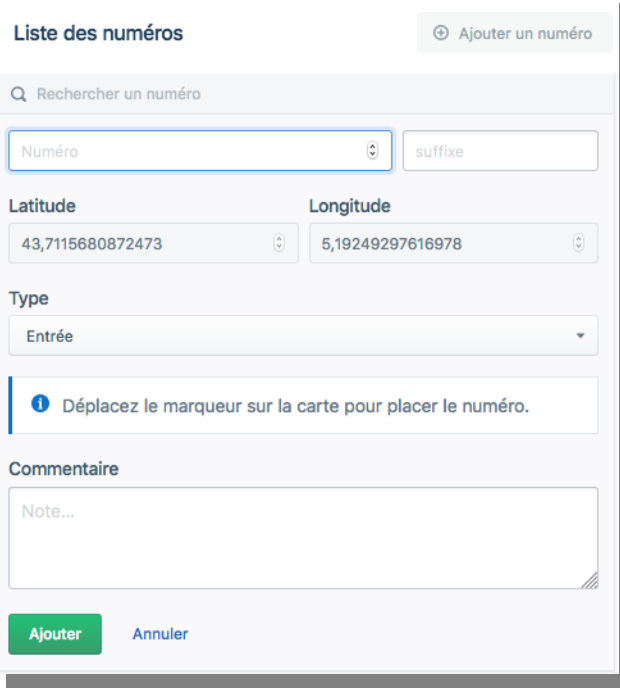

Quelle que soit la méthode retenue, le formulaire s'affiche, à compléter par le numéro voulu.

Un pointeur s'affiche au centre de la carte : c'est lui qui doit être déplacé à l'aide de la souris. La latitude et la longitude ne sont pas modifiables.

Le commentaire est un outil de travail à utiliser par exemple en cas de doute sur la position d'un numéro. **Ces informations ne sont pas exportées dans les bases adresse.**

Etalab - Guide de la Base Adresse Locale

#### Exemple de l'ajout du numéro 70 :

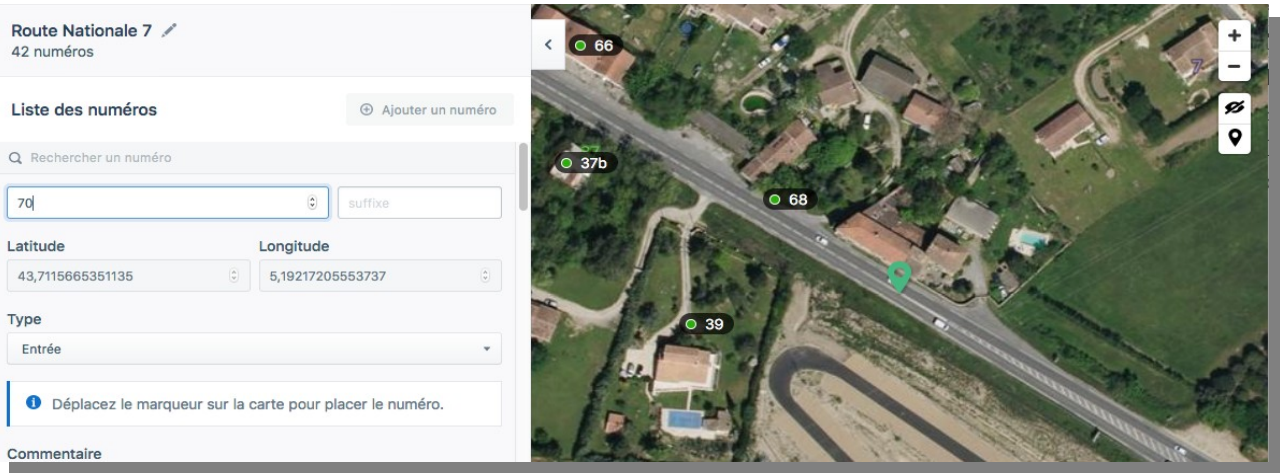

Une fois que le pointeur déplacé à l'endroit voulu et le formulaire rempli, le nouveau numéro :

- ✔ s'affiche sur la carte dans la même couleur que les autres numéros de la voie ;
- ✔ apparaît dans la liste de la partie latérale de l'écran dans l'ordre croissant.

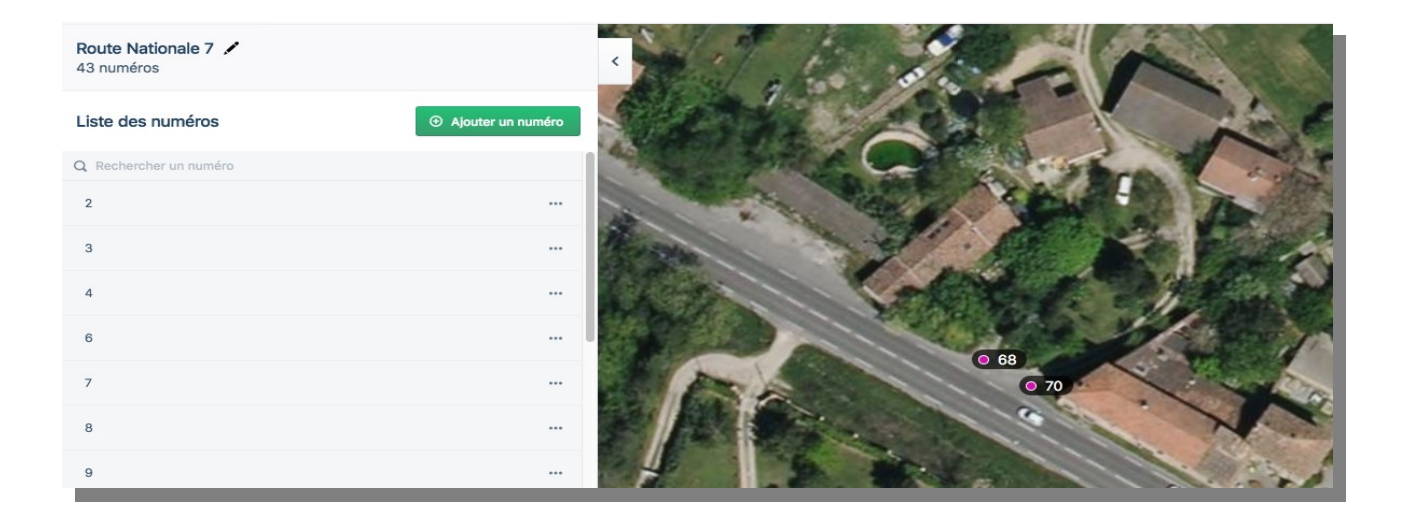

# <span id="page-24-0"></span>**4.10 Créer un lieu-dit, hameau ou place**

 $\bigstar$  3 minutes

Dans la liste des voies (écran latéral), cliquer sur « Ajouter une voie » et puis sur « Cette voie est un toponyme » ? Le pointeur doit être décalé avec la souris sur une position centrale :

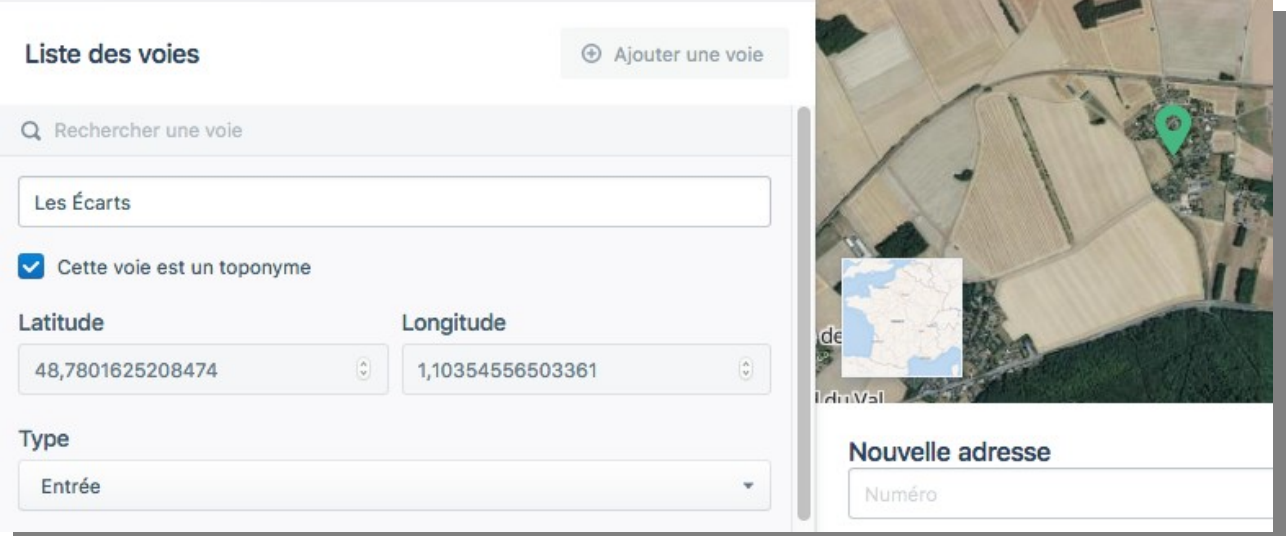

Cette action, qui permet de créer une voie sans numéro, peut aussi être utilisée pour une place. Le toponyme s'affiche sur la carte sous cette forme :

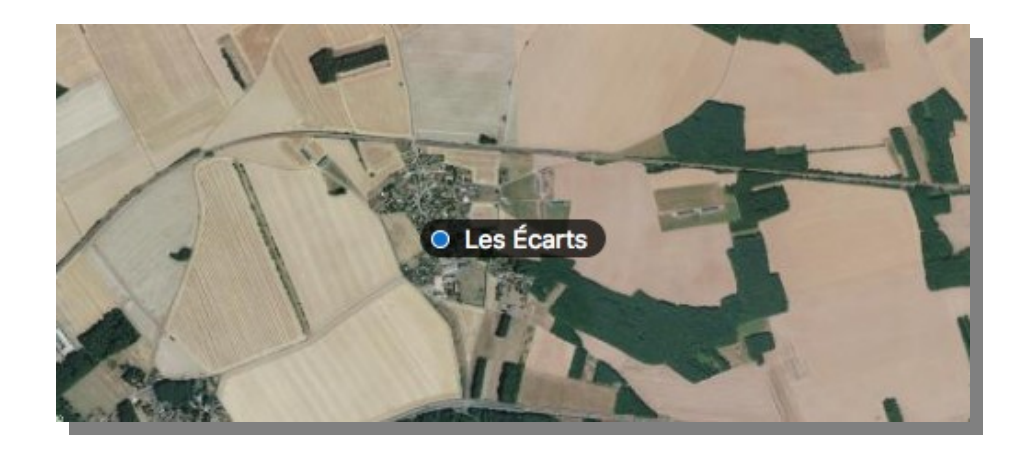

### **La création de ces toponymes est importante pour des secours qui n'ont d'autre indication pour intervenir que le nom d'un lieu-dit.**

Lors de la création de voies localisées à ce lieu-dit, il convient d'ajouter la précision entre parenthèses sous la forme : Rue de la Paix (Les Écarts)

### <span id="page-25-0"></span>**4.11 Cas d'école : doublons, voie scindée en deux**

### $\bigstar$  5 minutes

Le chemin de Saint Come présente des incohérences : numéros en doublon sur d'autres voies, numéros dans plusieurs directions à une intersection. Le conseil municipal a décidé de conserver le nom de Chemin de Saint Come pour la voie orientée SO-NE et de donner le nom de Chemin des Vergers pour la portion orientée O-E. Les numéros au-delà du canal en bas à gauche de l'écran constituent des doublons sur une autre voie. Ils sont à supprimer.

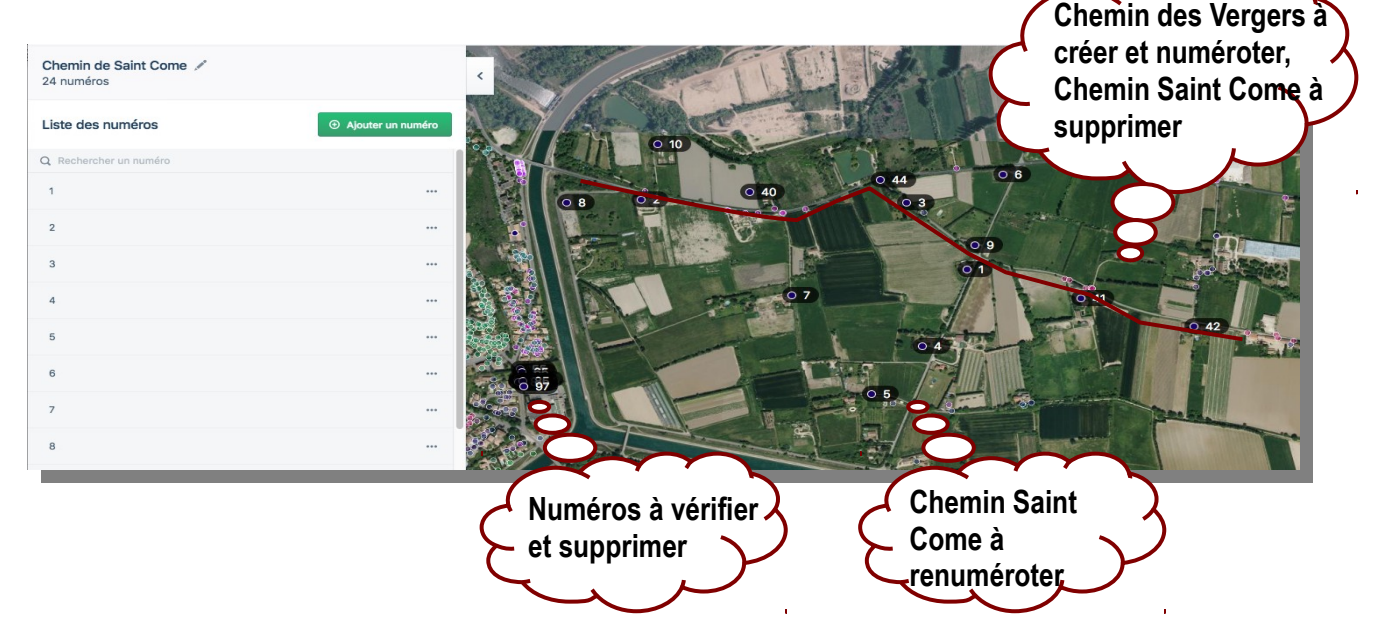

Dans ce secteur, les habitations portent les numéros d'une autre voie (d'une couleur) : 41, 43 et 44 La Gache, 40 Les Restanques. Vérification faite sur le terrain, les numéros du chemin de Saint Come dans ce secteur ne sont pas utilisés et sont obsolètes. Pour supprimer ces numéros : un clic droit avec la souris puis « Supprimer »

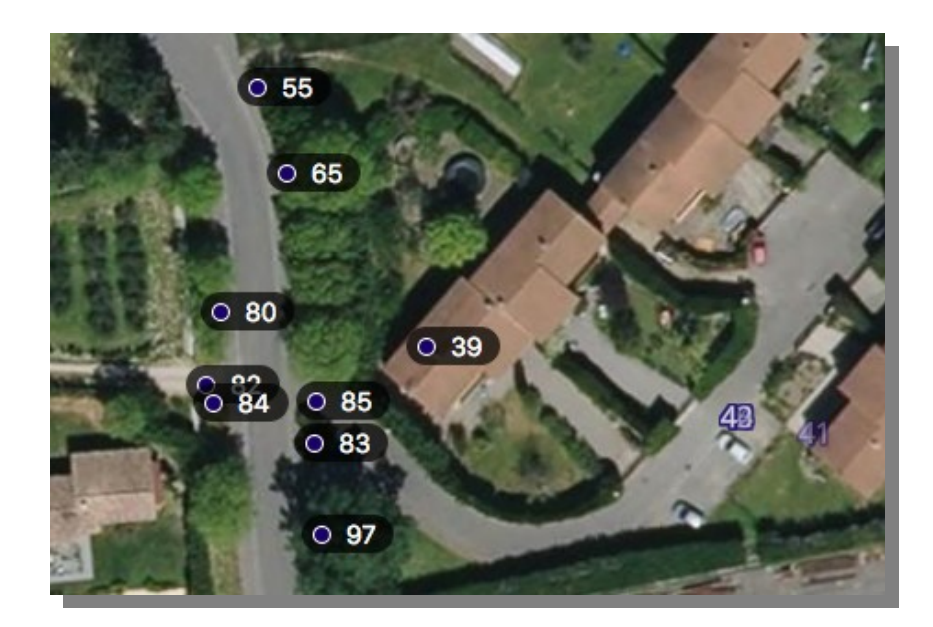

Dans la liste des voies (écran latéral), cliquer sur ajouter une voie et lui affecter le nom donné au nouveau tronçon : Chemin des Vergers. Pour déplacer les numéros 8, 2, 10, 40, 44, 3, 9, 41 et 42 du Chemin de Saint Come au Chemin des Vergers, il faut créer ces numéros dans le Chemin des Vergers puis les retirer du Chemin de Saint Come. Il est plus simple de réaliser cette opération dans la partie centrale de l'écran.

✔ Créer le Chemin des Vergers

Se rendre dans la zone du fond de carte où doivent être localisés les numéros du Chemin des Vergers et supprimés ceux du Chemin Saint Come.

✔ Dans la partie centrale de l'écran cliquer sur le pictogramme « Créer une adresse » déplacer le pointeur vert à l'entrée de propriété et renseigner le numéro dans le formulaire.

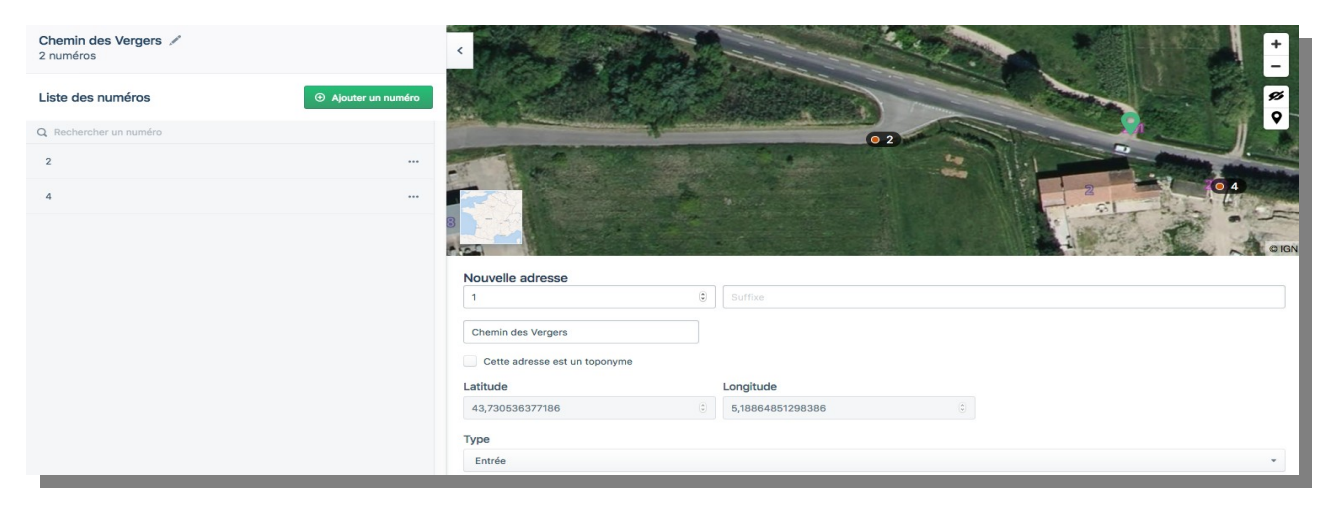

 Une fois le Chemin des Vergers numéroté, supprimer les numéros du Chemin Saint Come qui n'en font plus partie.

> Toutes les actions s'effectuent en mode brouillon. Aucun risque de modifier ses adresses tant que les opérations ne sont pas finalisées.

> En cas d'erreur, il suffit de supprimer le brouillon et de recommencer.

Etalab - Guide de la Base Adresse Locale

Version 1.0 – 28/07/2020

**Direction Interministérielle du Numérique** 20 Avenue de Ségur 75007 Paris

[etalab.gouv.fr](https://www.etalab.gouv.fr/)

[adresse@data.gouv.fr](mailto:adresse@data.gouv.fr)

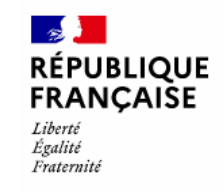

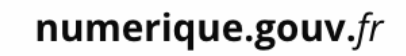

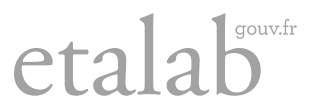